要保存

# 住民拠点SSにおける 災害対応ガイドライン

資源エネルギー庁石油流通課

平成29年12月制定

# ガイドラインの目的について

資源エネルギー庁では、災害時に「最後の砦」として、地域のエネ ルギー供給拠点の役割を果たすサービスステーション(SS)の災害対 応力強化に取り組んでおります。とりわけ、災害時における地域住民 への燃料供給体制を強化するために、自家発電設備を備えた「住民拠 点 SS」の整備を進めております。

住民拠点 SS においては、災害の発生時に、関係者の協力を得なが ら地域における石油製品の供給活動を継続していくことが求められて おり、これを的確に行うために災害対応ガイドラインを策定しました。

住民拠点 SS の運営者におかれましては、災害発生時に本ガイドラ インに従って迅速に行動をいただくとともに、国、地方自治体、石油 関係団体等との情報共有を図ることで、災害発生時における地域の石 油製品の安定供給にご協力をいただくよう、よろしくお願いをいたし ます。

また、災害時に備えるための平時の役割についても記載しておりま すので、ご確認下さいますようお願いいたします。

1

はじめに

## 災害時とは?

- ●地震(住民拠点 SS が立地する都道府県内で震度5強以上) \*立地地域の震度が5弱以下でも対象
- ●大津波(住民拠点 SS が立地する都道府県内で大津波警報の発令) \*立地地域の非沿岸部でも対象
- ●その他(噴火、台風、洪水、豪雪、停雷等)
- →災害時にとるべき具体的な行動の説明はP3へ

### 報告が必要な時期は?

- ●初期報告
	- ・地震・大津波時は自主的に(資源エネルギー庁の要請がなくて も)上記発災から概ね2時間以内
	- ・その他災害時は資源エネルギー庁の要請があってから2時間以 内
- ●二次以降報告
	- ・初動報告後、状況変更があった場合、その都度報告 (資源エネルギー庁から要請する場合は、報告期限を個別に指定する。)

→報告方法はP4 へ

# 平時の備えとは?

- ●自家発電設備の設置完了直後の手順確認
- ●緊急連絡先の整備
- ●災害訓練の実施
- →具体的な行動の説明はP6 へ

# 災害時にとるべき行動について

### 地震時/大津波時

### 【営業状況報告】

ı

・住民拠点 SS が立地する都道府県内で大震度5強以上の地震が発生した場合

### ・住民拠点 SS が立地する都道府県内で大津波警報(津波の高さ 5m 以上)が 発令された場合は、

当該都道府県内の住民拠点 SS の運営者においては、以下に従って報告等を行 うものとする。

### 【地域住民等への燃料供給】

被災により事業継続が困難となった場合を除き、地域住民や被災者等に可能 な限り給油を継続すること。

### 1.【自主(初期)報告の実施】

住民拠点 SS が立地する都道府県内で大震度5強以上の地震が発生した場合や 大津波警報(津波の高さ 5m 以上)が発令された場合は、当該都道府県内の住民 拠点 SS の運営者においては、地震発生/大津波警報発令から概ね2時間以内※に、 災害時情報収集システム等により必要事項の報告をしてください。(住民拠点 SS の立地が震度が5弱以下や非沿岸部でも対象です。)

災害時情報収集システムは、報告を促すため、発災時に登録された電子メール アドレスに災害メールが配信されます。メールに営業状況報告のURLが添付さ れていますので、URLに接続し営業状況について報告してください。(次頁参照)

### ※避難指示が出された場合は、速やかに避難し、安全を確認後、報告を行ってく ださい。

(参考) 報告項目例:選択方式

- 1. 営業状況
	- 可能の場合は営業時間
	- 不可の場合はその理由、営業再開目処
- 2.燃料の在庫状況

### スマートフォンを利用して報告する

- 1.状況確認メールに記載された URL に 接続します。
- 2.[状況報告]画面が表示されます。
- 3. 報告する報告シート名を選択します。

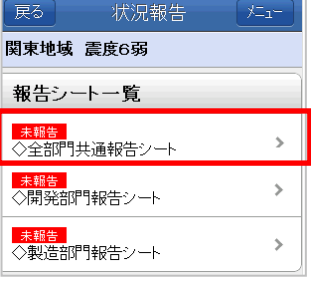

- 4. 状況報告シートに従って、被災状況を 選択または入力し、[報告]ボタンを押 します。
- ※報告する項目は管理者にて設定する ため、画面イメージと異なります。

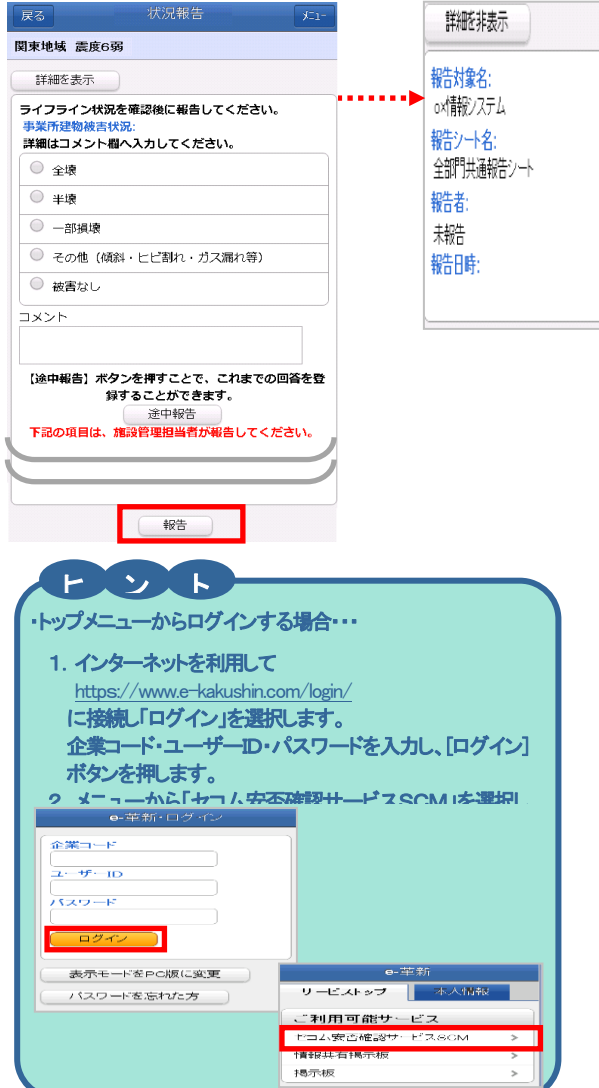

### 携帯を利用して報告する

- 1.状況確認メールに記載された URL に 接続します。
- 2.[状況報告]画面が表示されます。
- 3. 報告する報告シート名を選択しま す。

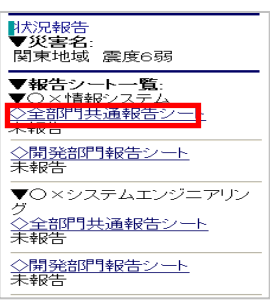

- 4. 状況報告シートに従って、被災状況 を選択または入力し、[報告]ボタンを 押します。
- ※報告する項目は管理者にて設定す

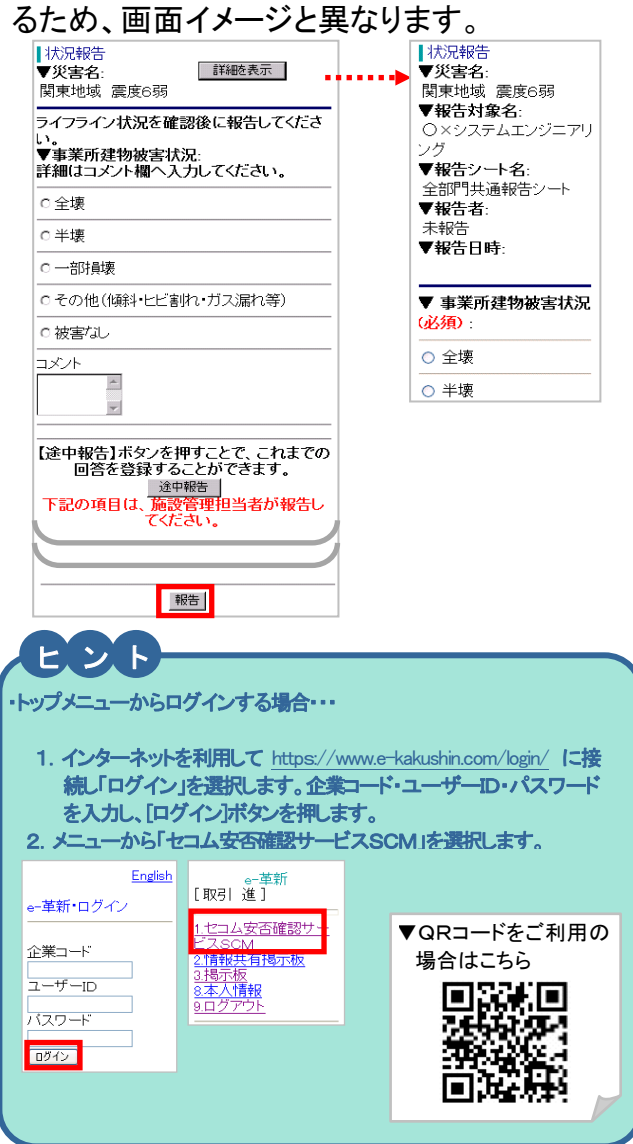

### 2.【地域住民等への燃料供給】

被災により事業継続が困難となった場合を除き、地域住民や被災者の方に可能 な限り給油を継続してください。

### 3.【二次報告以降の報告】

初期報告後、在庫不足による営業停止や設備点検終了により営業再開等の営業 状況に変更が生じた場合は、その都度、災害時情報収集システムにより報告をし てください。

また、別途、資源エネルギー庁石油流通課(以下、「石油流通課」という)より 報告依頼等があった場合、同様の対応を行ってください。

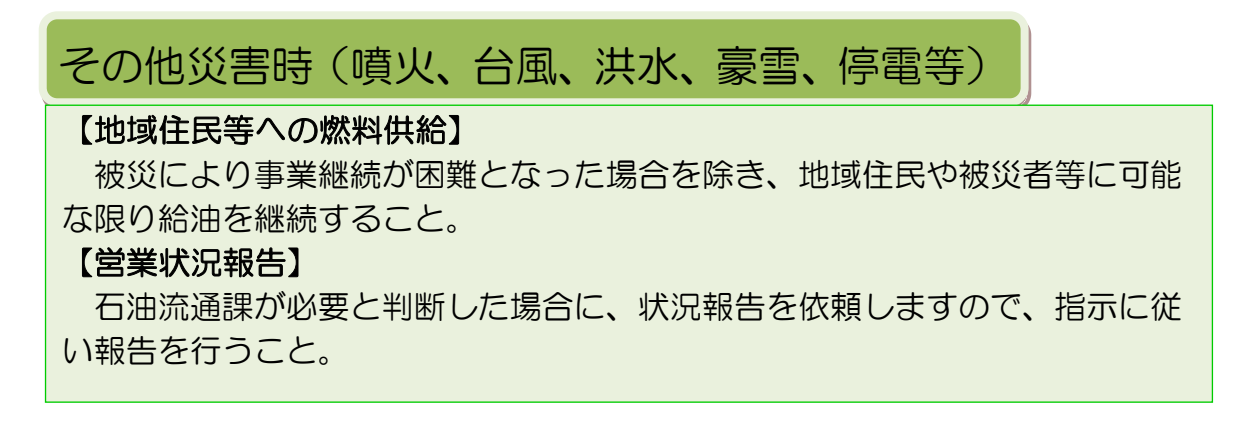

### 1.【国の要請に基づく報告】

石油流通課が必要と判断した場合には、災害時情報収集システム等により状況 報告を依頼しますので、指示に従い報告してください。

### 2.【地域住民等への燃料供給】

『地震』、『大津波』で定義されていない、『その他災害』の発生時においては、 災害が発生した地域からの避難指示等がなされた場合を除いては、できる限り地 域住民や被災者の方への燃料供給を継続ください。

# 平時の備え

1. 自家発電設備の設置完了直後の手順確認

自家発電設備の設置が完了したら、すぐに試験運転を行い、電源を切り替えて、 実際に自家発電設備による電気のみで給油活動がスムーズに行えるか、操作方法 や配電盤の位置などを含め、業者任せにせずに必ず自ら手順を確認し、手順等に ついて従業員にも周知徹底を図ってください。

2.緊急連絡先の登録

災害時情報収集システムへの連絡先の登録(登録方法は次頁参照)

- アクセス先 <https://www.e-kakushin.com/login/>
- 企業コード:bosaiss

ユーザーID:給油所の代表固定電話番号(一部 IP 電話、一は入れない) 初期パスワード:bosaiss

(パスワードの変更を行ってください。)

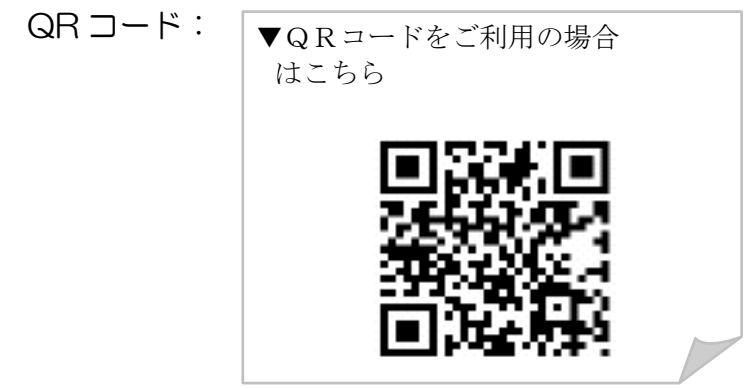

- ※ 連絡先登録は可能な限り、経営者、マネージャー等 SS の責任者の携帯 電話、スマートフォンのメールアドレスを登録してください。
- ※ 人事異動等があった場合は必ず更新してください。(更新方法は、初期 登録と同様にログインし、連絡先に新しい連絡先を入力し更新ボタン押 してください。)
- ※ パスワードを忘れた場合等は初期化しますので、所属団体等を経由して 石油流通課までご連絡ください。
- 3.災害訓練の実施
	- •各種(県石、自治体等主催)防災 災害訓練への参加
	- ・年2回以上の自家発電設備の稼働訓練
	- ・災害時情報収集システムによる報告訓練(石油流通課が指定した日)
	- •年1回以上の非常用電源への切替え手順の確認等

# 公表について

1.平時

「住民拠点 SS」は、災害時における地域住民の燃料供給の拠り所となります。 そのため、資源エネルギー庁では、広く国民に周知するため、平時から当庁ホー ムページにて、その基本情報(運営事業者名、SS 名、住所、電話番号等)を公表 します。(整備完了した SS から順次)

また、当庁より「住民拠点 SS 指定書」を発行・送付いたしますので、指定書 を店頭に掲示するなど、地域住民の方へ適切に周知いただきますようお願いしま す。

【資源エネルギー庁 HP】

http://www.enecho.meti.go.jp/category/resources\_and\_fuel/distributi on/juminkyotenss/

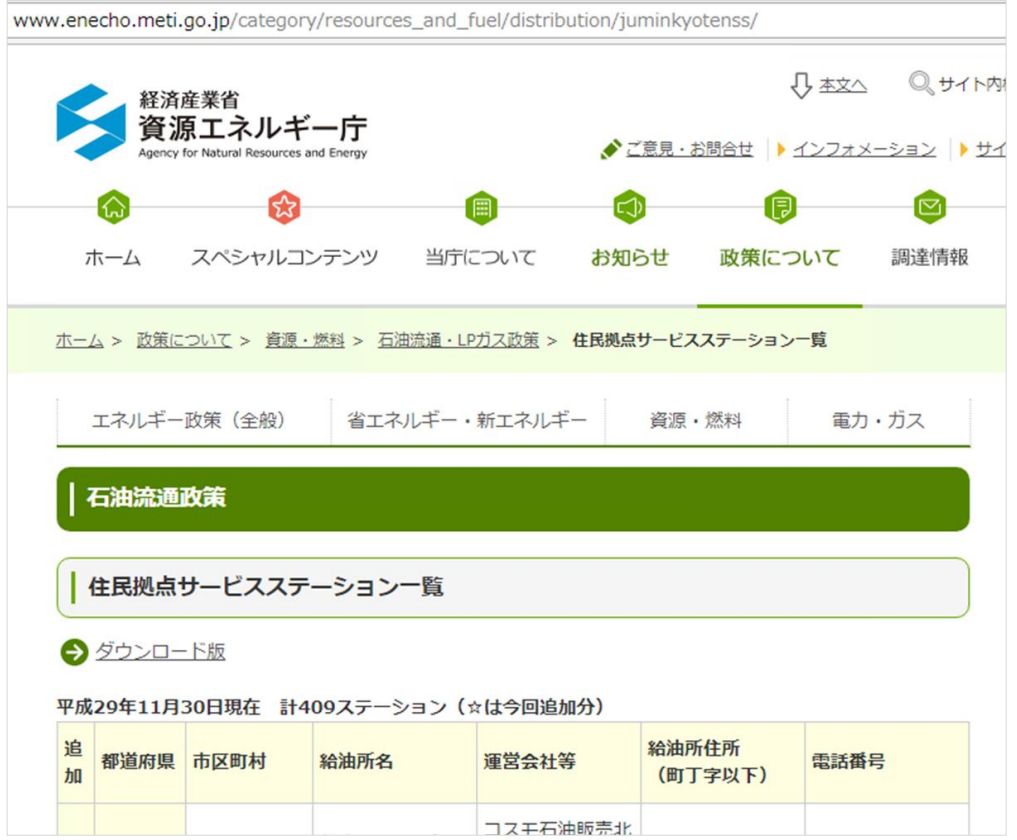

#### 2.災害時

災害時には、被災地域における燃料供給円滑化を図る観点から、ご報告いただ いた内容を基に、営業可能な住民拠点 SS の情報を公表・周知することとしてい ますので、ご承知おきください。

### 【連絡先の登録方法】 í スマートフォンで初期登録 初期パスワードを変更する 1.インターネットを利用して <https://www.e-kakushin.com/login/> に接続し、企業コード・ユーザーID・初期パスワードを入力して、 「ログイン」ボタンを押します。 e-革新·ログイン ▼QRコードをご利用の場合 はこちら 企業コード п п ユーザーID バスワード ログイン 表示モードをPC版に変 表示モードをPC版に変更 更できる バスワードを忘れた方 [注意重要]<br>本サイトの使用条件は、バソコンから確認下さい。

2. [本人情報]タブ→[パスワード]を選択します。「現在のパスワー ド」のボックスに現在利用している初期パスワードを入力します。 続けて「新規のパスワード」/「新規のパスワード確認」を入力し、 [更新]ボタンを押します。

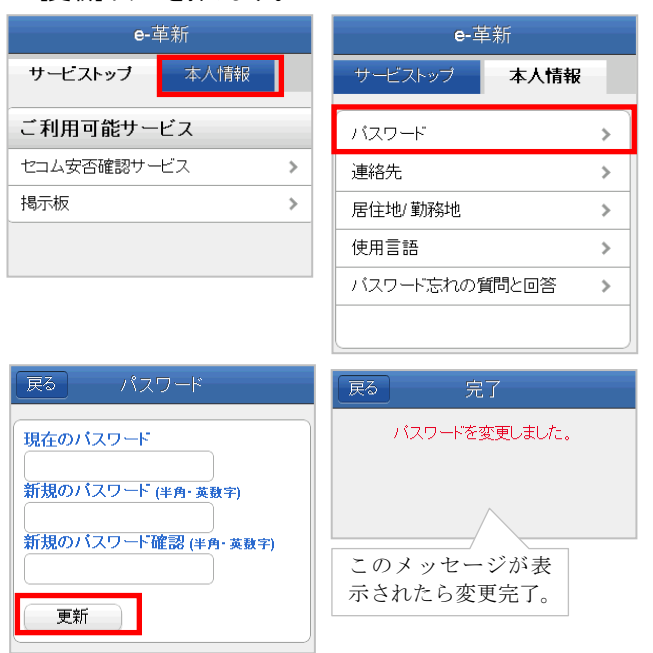

### 操作中の携帯電話のアドレスを登録する

戻る

 $\overline{\phantom{a}}$ 

1. パスワード変更後[戻る]ボタンを押しメニュー画面に戻ります。 [.連絡先]を選択します。

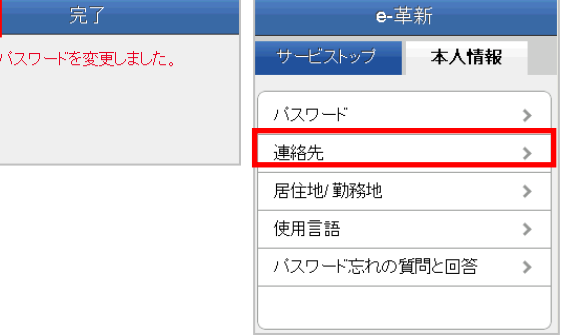

2. [アドレス登録]を選択すると、自動的にメール送信機能が立ち 上がりますので、件名を変更せずそのまま空メールを送信しま す。しばらくすると【連絡先登録結果】メールが届きます。

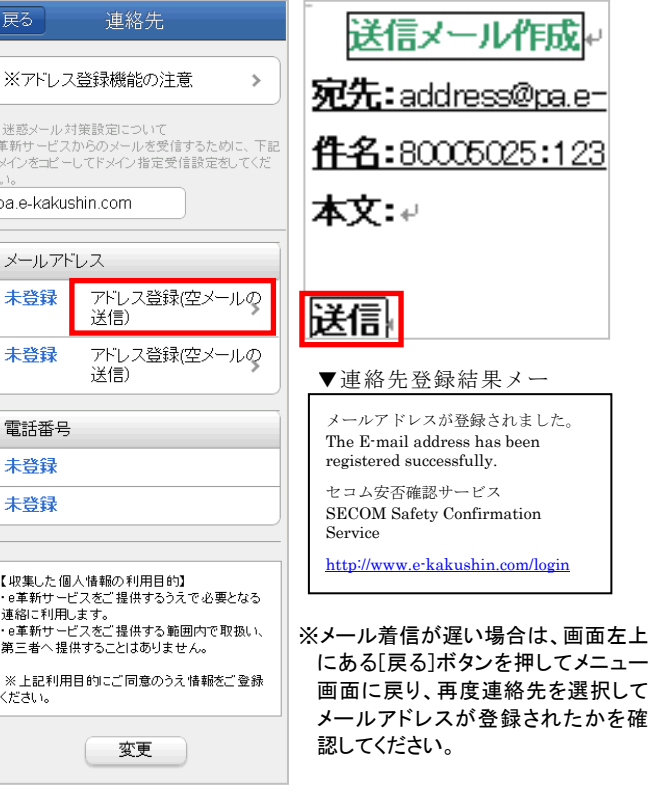

- 3.【連絡先登録結果】メールが届いたら、[戻る]ボタンを押し、再 度[連絡先]を選択します。登録されたメールアドレスが表示され ていれば、携帯電話のメールアドレスの登録が完了です。
- ※携帯電話の機種によっては【連絡先登録結果】メールを受信ボックスで確 認してしまうと、操作中の画面に戻れない場合があります。その際はメー ルに添付されているURLより再度ログインしてください。
- ※登録エラーメールを受信した場合は再度操作をやり直すか、次の「直接 入力を利用して連絡先を登録する」をご参照のうえ、画面上に直接メール アドレスを入力する方法で登録を実施してください。

### 直接入力を利用して連絡先を登録する

1.「本人情報]タブ→[連絡先]を選択します。画面を一番下までス クロールし、「変更」ボタンを押します。 (「操作中の携帯電話のアドレスを登録する」から引き続き登録をされ る場合は、登録済みのメールアドレスが表示されている画面をスクロ

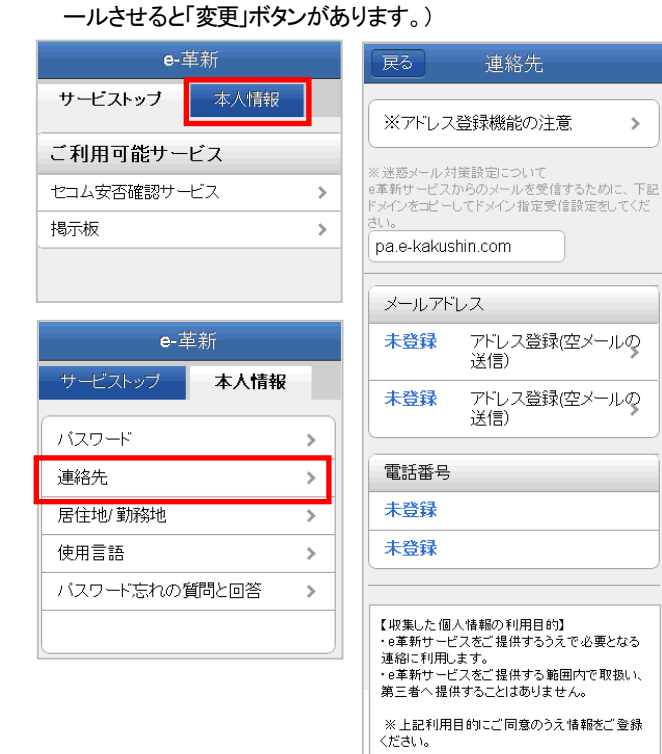

2. 連絡先メールアドレスと電話番号を直接入力し、「更新」ボタン を押します。

変更

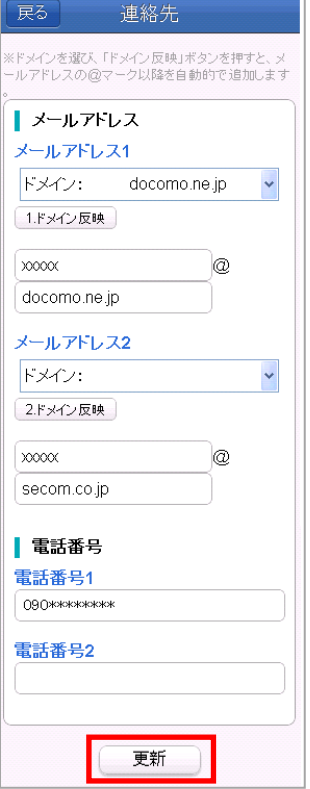

#### 3.連絡先が登録されました。

※メールアドレスを入力した場合は[メールアドレス確認テスト]を選択しま す。

「メールを送信しました。」と表示されたら送信完了となります。 「メールアドレス確認メール」が届くことを確認してください。

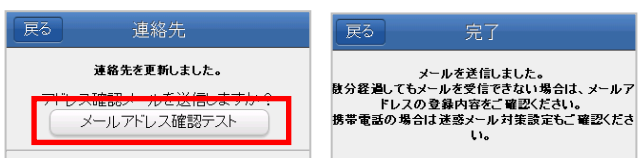

#### 携帯電話で初期登録

#### ご注意

初期登録できる携帯電話は、SSL通信が利用できる機種が必要 です。SSL通信の可否については、各メーカーへお問い合わせく ださい。

※SSL通信とは情報を暗号化して安全にデータを送受信する方法です。

### 初期パスワードを変更する

1.インターネットを利用して <https://www.e-kakushin.com/login/> に接続し「ログイン」を選択します。企業コード・ユーザーID・初期 パスワードを入力し、「ログイン」ボタンを押します。

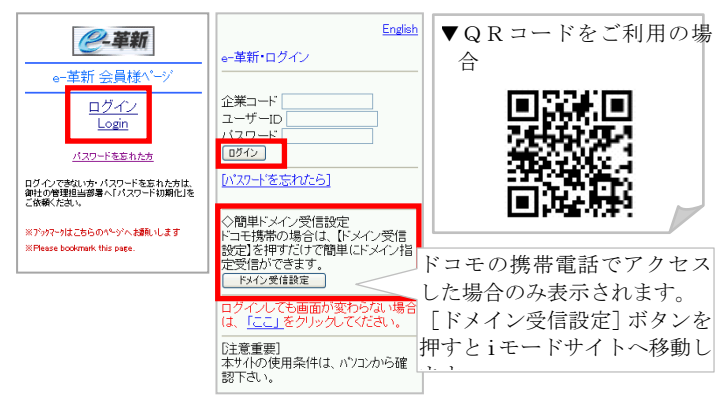

2.メニュー画面から[8.本人情報]→[1.パスワード]を選択します。 「現在のパスワード」のボックスに現在利用している初期パスワ ードを入力します。続けて「新規のパスワード」/「新規のパスワ ード確認」を入力し、[更新]ボタンを押します。

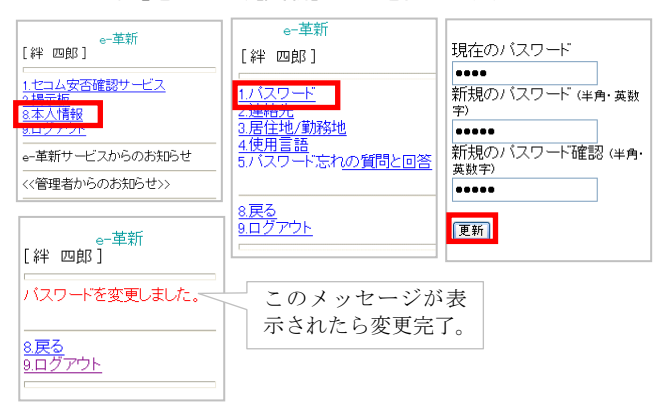

#### 操作中の携帯電話のアドレスを登録する

1. パスワード変更後[8.戻る]ボタンを押しメニュー画面に戻ります。 [8.本人情報]→[2.連絡先]を選択します。

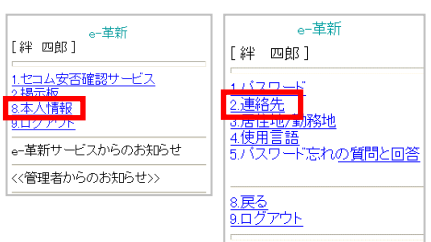

2.[アドレス登録]を選択すると、自動的にメール送信機能が立ち 上がりますので、件名を変更せずそのまま空メールを送信しま す。しばらくすると【連絡先登録結果】メールが届きます。

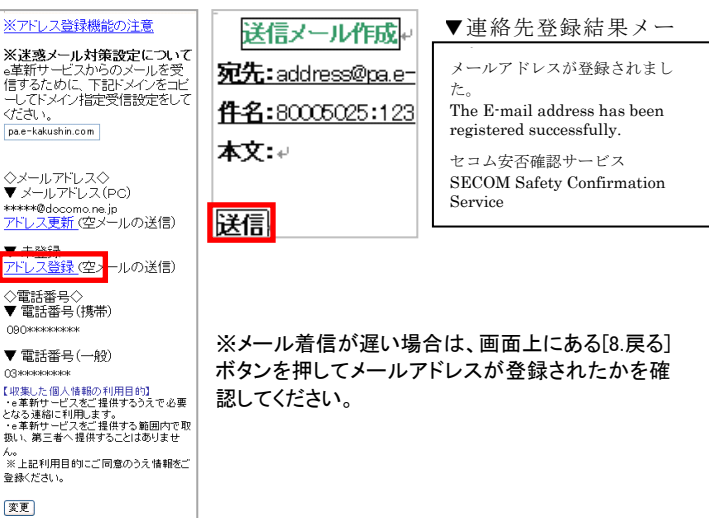

3.【連絡先登録結果】メールが届いたら、[8.戻る]ボタンを押し、再 度[2.連絡先]を選択します。登録されたメールアドレスが表示さ れていれば、携帯電話のメールアドレスの登録が完了となりま す。

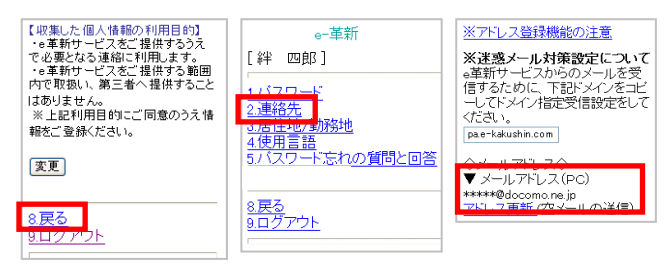

- ※携帯電話の機種によっては【連絡先登録結果】メールを受信ボックスで確 認してしまうと、操作中の画面に戻れない場合があります。その際はメー ルに添付されているURLより再度ログインしてください。
- ※登録エラーメールを受信した場合は再度操作をやり直すか、次の「直接 入力を利用して連絡先を登録する」をご参照のうえ、画面上に直接メール アドレスを入力する方法で登録を実施してください。

### 直接入力を利用して連絡先を登録する

1.メニュー画面から[8.本人情報]→[2.連絡先]を選択します。画面 を一番下までスクロールし、「変更」ボタンを押します。 (「操作中の携帯電話のアドレスを登録する」から引き続き登録をされ る場合は、登録済みのメールアドレスが表示されている画面をスクロ ールさせると「変更」ボタンがあります。)

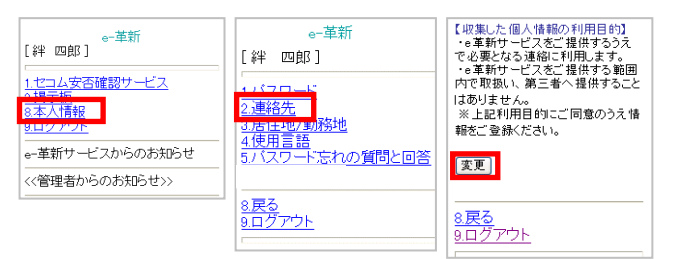

2. 連絡先メールアドレスと電話番号を直接入力し、「更新」ボタン

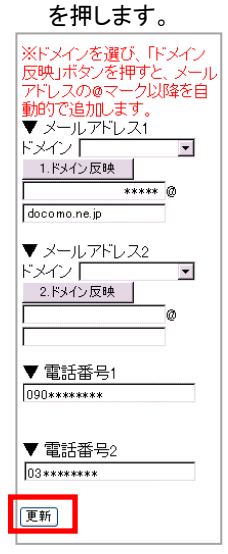

#### 3.連絡先が登録されました。

※メールアドレスを入力した場合は[アドレス確認メール送信]を選択します。 「メールを送信しました。」と表示されたら送信完了となります。 「メールアドレス確認メール」が届くことを確認してください。

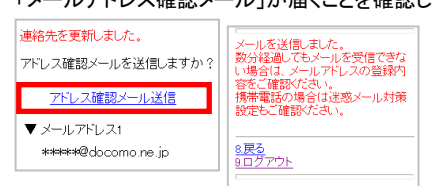

### パソコンで初期登録

### 初期パスワードを変更する

1.インターネットを利用して <https://www.e-kakushin.com/login/> に接続し「ログイン」ボタンを押します。 企業コード・ユーザーID・初期パスワードを入力し、「ログイン」ボ タンを押します。

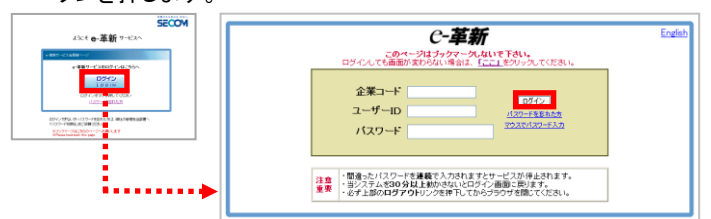

2.「登録情報」メニューをクリックし、初期パスワード(現在のパスワ ード)から任意のパスワードへ変更します。

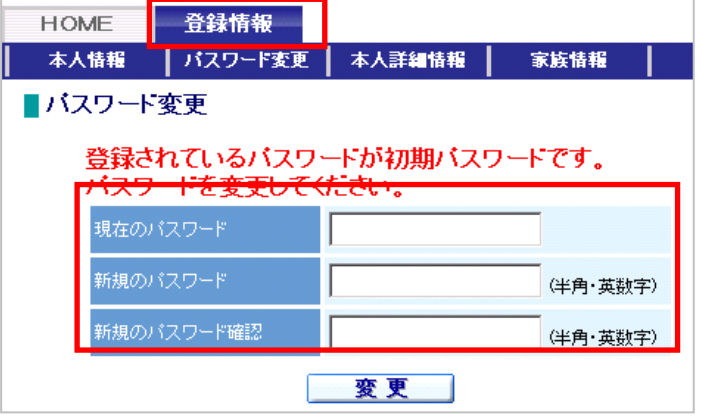

※設定の状態やご契約のサービスによって「本人情報詳細」「家族情報」は表示されません。

#### 3.パスワード変更後、[登録情報参照]画面が表示されます。

変更ボタンを押すと[登録情報変更]画面が表示されるので、各項目 を入力後「更新」ボタンを押します。

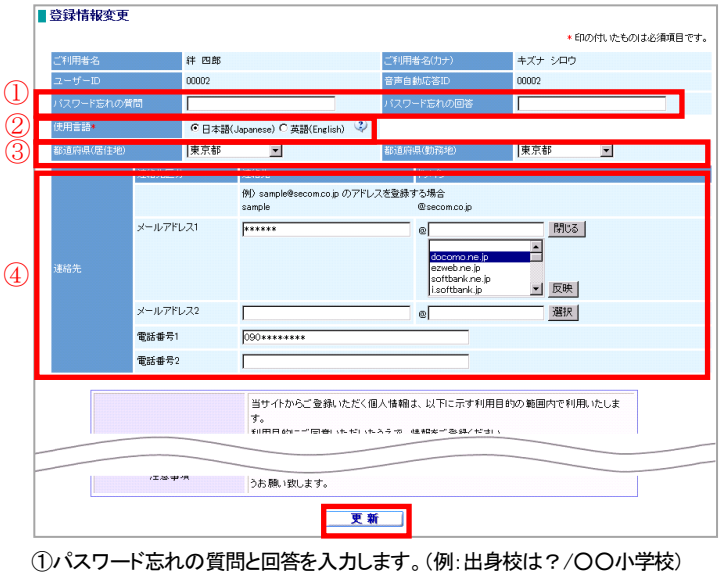

- ②サービスで利用する言語(日本語/英語)を選択します。
- ※初期値は日本語で設定してあります。
- ③『都道府県(居住地)』、『都道府県(勤務地)』で都道府県を選択します。 ④連絡先(メールアドレス/電話番号)を入力します。

4.「メールアドレスが更新されました。アドレス確認メールを送信し ますか?」のメッセージが表示されるので、「OK」ボタンを押します。 登録したアドレスへアドレス確認メールが送信されます。 「メールを送信しました。」のメッセージが表示されるので、「OK」 ボタンを押します。登録したメールアドレスに確認メールが届くこ とを必ず確認してください。

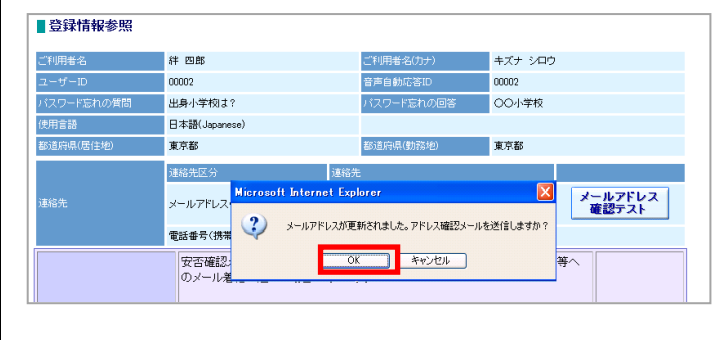

5. 登録が完了します。内容に誤りが無ければこのまま「ログアウ ト」を押し作業を終了します。

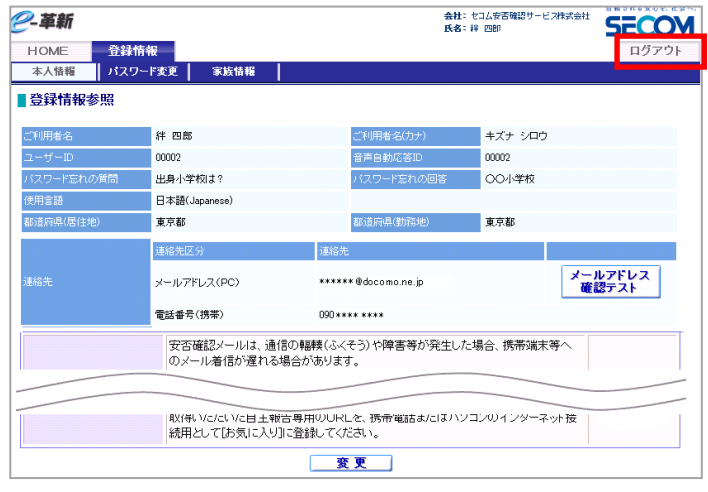

### ヒ ン ト

ł

ł

連絡先登録結果メールや、確認メールが届かない場合、下記の点を確 認し、再度メール送信の操作を実施してください。

- ・登録されたアドレスに間違いはありませんか?大文字・小文字、 「.」「,」にご注意ください。
- ・迷惑メール対策についてはP7をご参照ください。

フリーメール (hotmail/msn トル/AOL 等) を含む一般プロバイダ メールの場合、メールの処理手続きで「迷惑メール」として処理をさ れる可能性があります。

これは不特定多数のサイトからのメールを「迷惑メール」として排除 し、快適にメールを使用するために各社独自に判断しています。 よってアドレスの登録は可能ですが、確実に配信されるか不明のため お勧めはできません。

# [連絡体制図] 報告スキーム

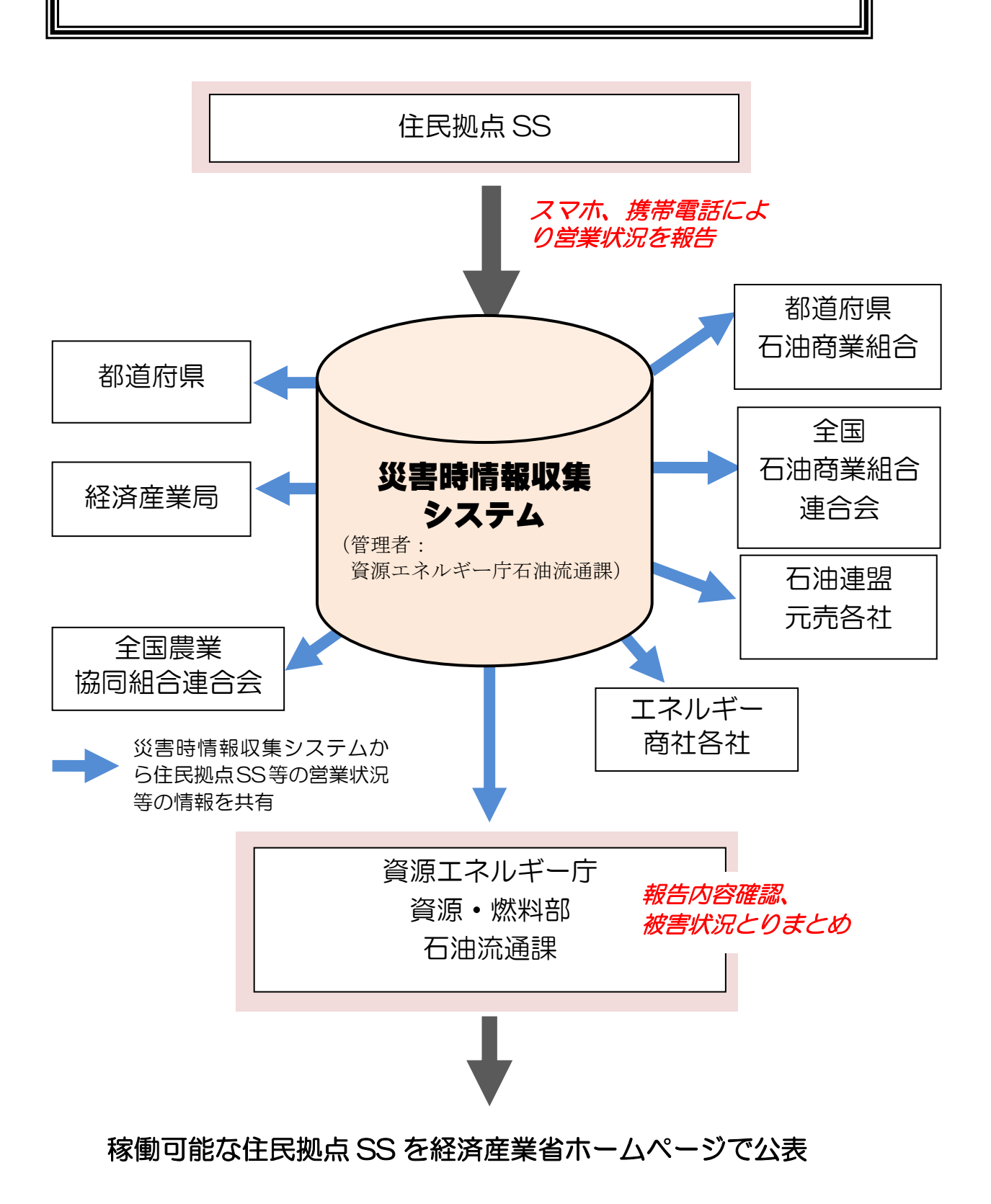